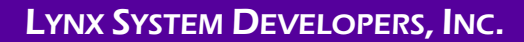

# **Windows 11 Networking**

## **Step 1:** Set Static IP Address on Computers

1. Right-click on the **Windows Start button** and select **Settings.**

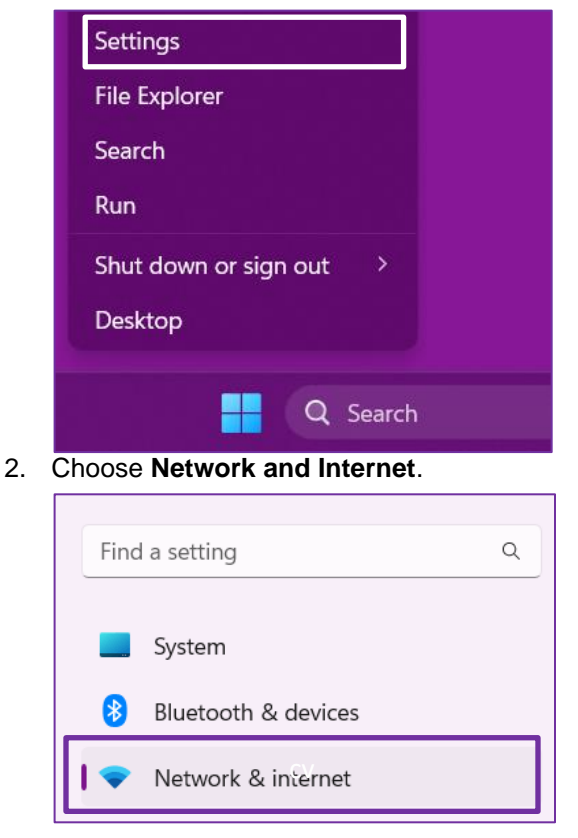

3. Click **Ethernet.**

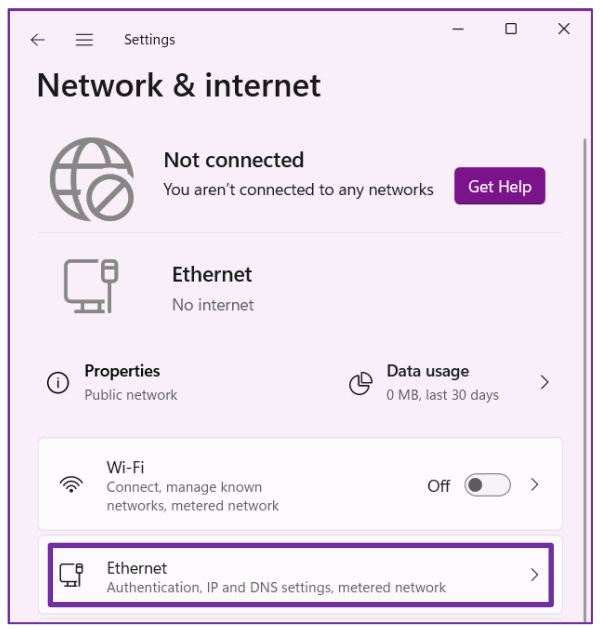

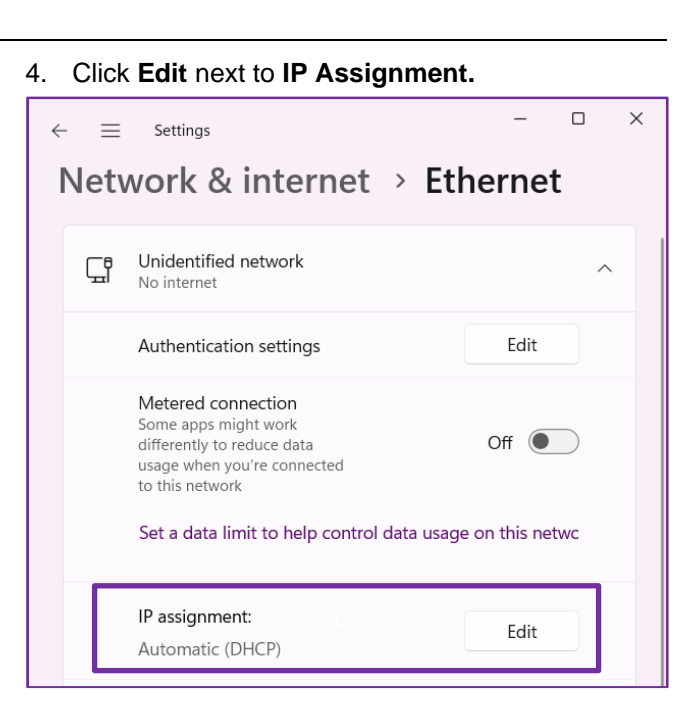

- 5. Select the following:
	- a. **Manual**
	- b.  $IPv4 = On$
	- c. **IP Address**
		- i. Finish Lynx PC =  $192.168.0.5$
		- ii. Meet Mgr PC =  $192.168.0.90$
	- d. **Subnet Mask** = 255.255.255.0
	- e. Click **Save.**

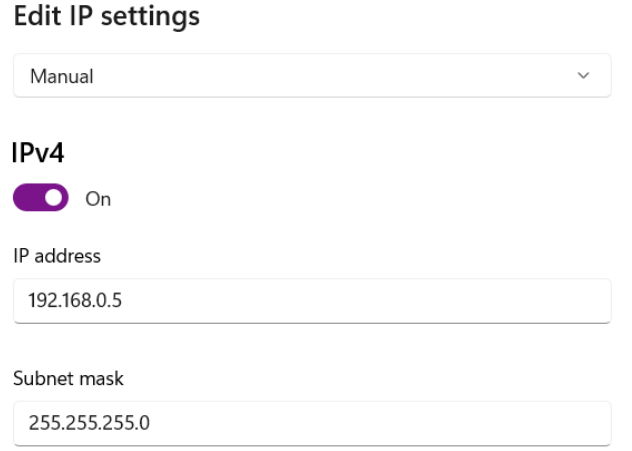

#### **Step 2:** Set Network Settings

- 1. Navigate to:
	- **Start | Settings | Network and Internet | Advanced network settings | Advanced sharing settings**.
- 2. Change your settings to match the following:
	- a. **Public networks:** Turn **ON** Network Discovery and turn **ON** File and Printer Sharing
	- b. **All Networks:** Turn **ON** Public Folder Sharing, use **128-bit encryption**.
- 3. These settings are recommended for BOTH the FinishLynx computer and the meet manager computer.

## **Step 3:** Create a Meet Directory Folder and Make it a Mapped Drive

- 1. Create a folder on your FinishLynx computer. Right-click on the folder and click **Show More Options…**
- 2. Navigate to **Give access to | Specific People…**

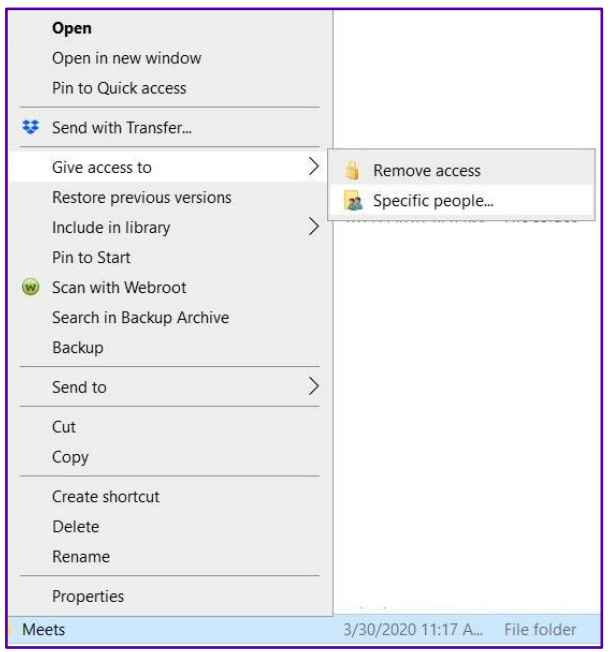

- 3. From the drop-down list, choose **Everyone** and click **Add**.
	- a. Once **Everyone** is added to the list below, change their Permission Level to **Read and Write**. Then click **Share.**
	- b. The folder should now be visible to your meet manager computer.
- 4. On the meet manager computer, open **File Explorer** and from the list on the left choose **This PC**.

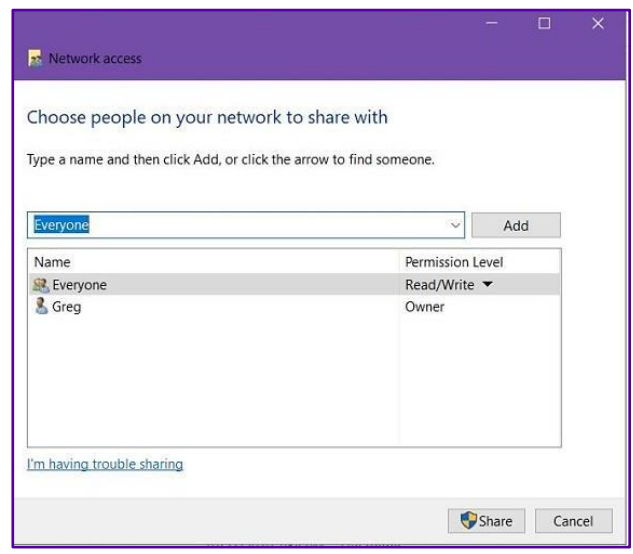

- a. At the top click **Map Network Drive**.
- b. Click **browse**, and then browse through the network to the FinishLynx computer.
- c. Double-click on the FinishLynx computer's name, and navigate to the database folder you just created and shared on the FinishLynx computer.
- d. Double-click on that folder and click **OK**, check **reconnect at sign-in** and click **Finish**.
- e. The database folder you just created and shared on the FinishLynx computer is now a mapped drive on the meet manager computer.
- f. In your meet manager software, when you go to update your start-list, you can simply choose this new drive instead of navigating through the network.

## *If you are having trouble seeing the other computer in File Explorer | Network, follow these steps on both computers:*

- 1. Next to the Windows Start Button in the *Search* bar, type **Services** and select it once it appears.
- 2. Scroll down to the two services named *Function Discovery Provider Host* and *Function Discovery Resource Publication.*
- 3. For each one, right-click on it and choose **Properties**.
	- a. Change the *startup type* to **Automatic.**
	- b. If *service status* is *Stopped,* click **Start**.
	- c. Click **Apply** and **OK**.
	- d. Repeat for the other service. Both services' statuses should now be *Running*.
- 4. Each computer should now be visible to the other in File Explorer.

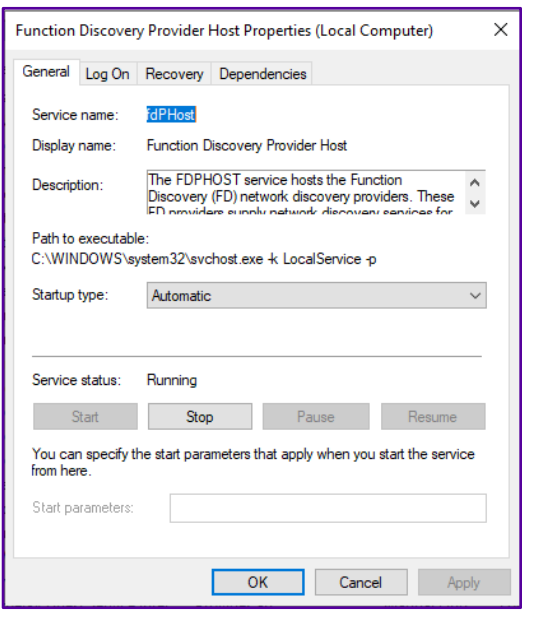

#### Step 4: Configure FinishLynx to load the schedule and start lists and save results files

- 1. In FinishLynx, navigate to **File | Options | Database tab**.
	- a. Next to *Input Directory* click **Browse**; navigate to and double-click on the database folder you created earlier. Click **OK**
	- b. Repeat this step for the *Output Directory* or simply copy the file path from the input directory box and paste it into the output directory box. Click **OK**.

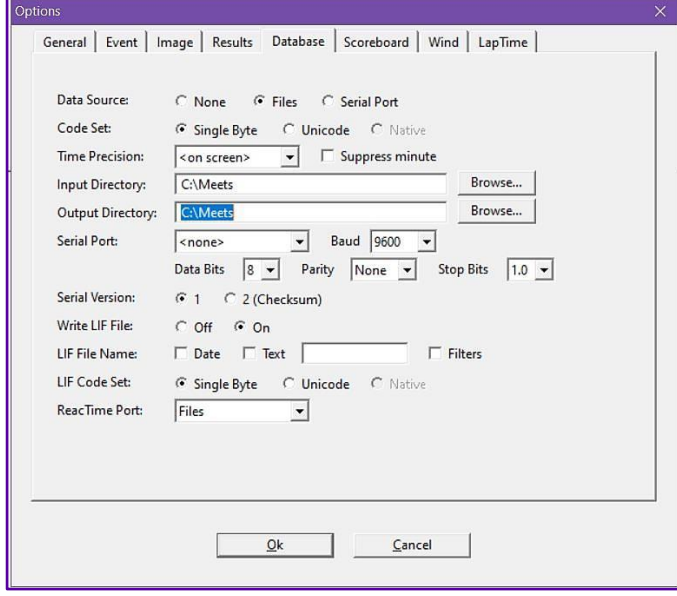

- 2. Once you generate a start list from the meet manager software into the database folder, FinishLynx is ready to load an event from the schedule.
	- a. To do this, Navigate to **File | Goto event…**.
	- b. Click **Load schedule**, and then expand the drop-down list; you will see your list of events generated by the meet manager.
	- c. Select your first event, and click **OK**. It is now armed and ready!